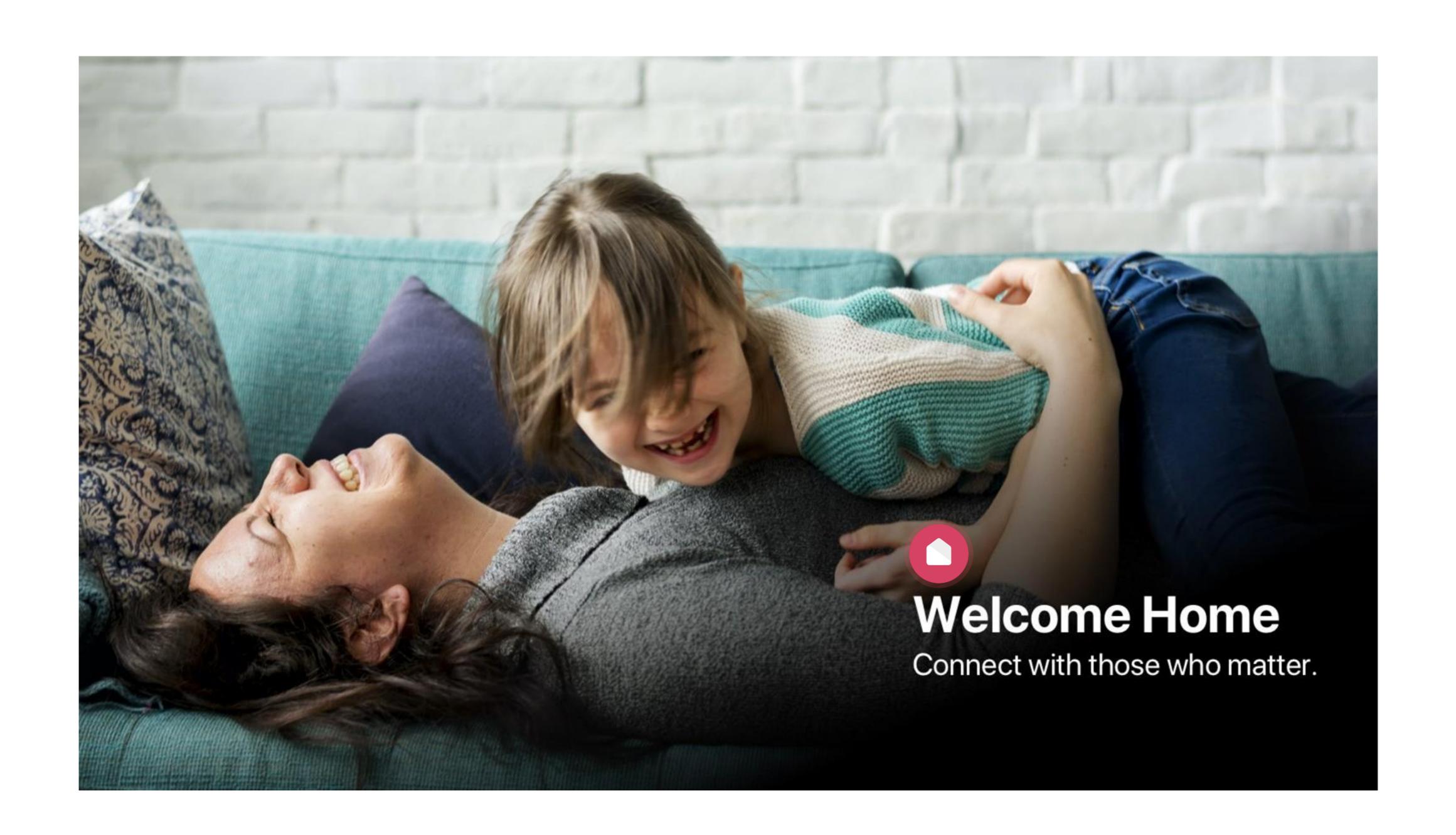

## Why Home?

The easiest way to keep track of your Child's day. Personalised learning, videos and photos showing long term trends and daily details for a wide range of health metrics. Book your child into your Centre quickly and easily at a moment's notice.

#### **LEARNING JOURNEY:**

View your child's learning, featuring all the beautiful photos and videos captured throughout the day. Chat with Educators about your Child's progress and re-discover their passions. Finally, share those special moments securely with other family members.

#### **HEALTH & WELLBEING:**

Monitor your child's health at a glance with easy analytics covering: sleep, nutrition, toileting and sun protection. Receive and keep secure records about any medication or incident reports while at care or at home.

#### **BOOKING INTO CHILD CARE:**

Quickly and easily book into extra child care sessions when you need it most. Send messages to your centre to let them know if you're running late or will be absent.

#### FINANCE AND CHILD CARE SUBSIDY:

Simplify your child care financials so they're easy to manage. Quickly see how much child care subsidy you are receiving and when payments are due.

#### **SECURELY INVITE OTHERS:**

Send secure invitations to other friends and family to to allow them access to drop off or pick up your child at the service.

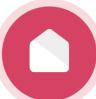

### HOME LESSON OVERVIEW

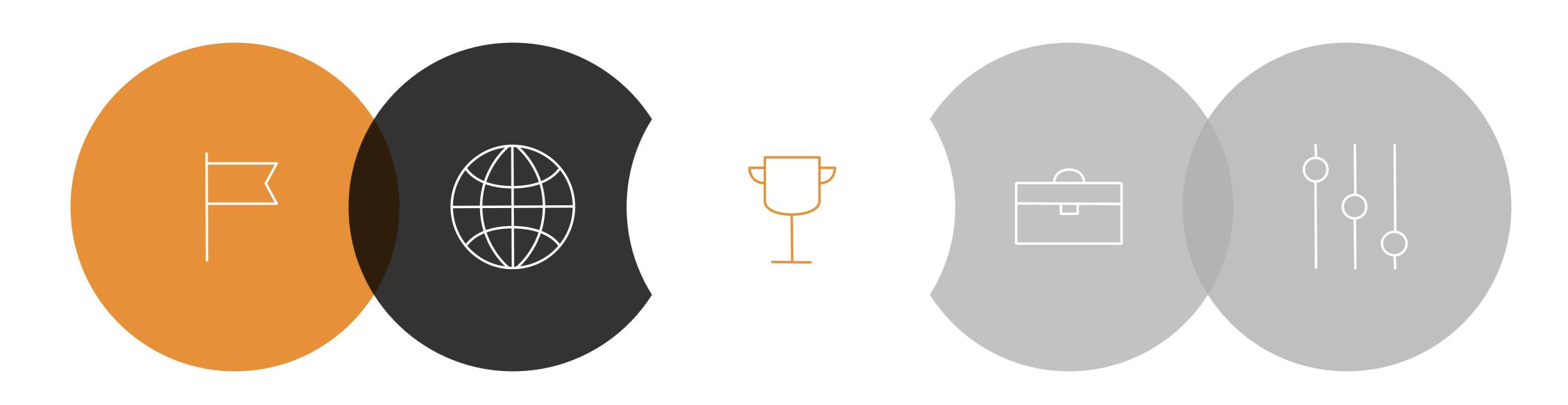

LESSON 01

SETTING UP YOUR
ACCOUNT

LESSON 02

HOME PLATFORMS

LESSON 03

SIGN IN AND OUT OPTIONS

LESSON 04

ADDING BANK DETAILS

LESSON 05

INVITING HUB GUESTS

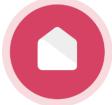

SETTING UP YOUR ACCOUNT.

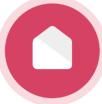

# Setting up your email and password.

Click for a video demonstration to set up your account!

#### **Creating a Password**

You should have received an email from Xplor with a link to create your password. (See screenshot on the right.)

#### Didn't receive a welcome email?

If you have not received your welcome email, please contact your service administrator and they can resend it to you. Only service administrators can set up your account on Xplor.

#### Forgotten your password?

Click here to reset your password: Reset Password

XPLOR

#### Welcome

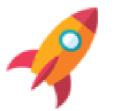

Create Password

Hey Glenda,

Your center is using Xplor for parents, it's awesome to have you onboard.

To get started create a password for your parent profile.

#### What's next?

GET XPLOR HOME

See your photos and videos of your child's learning, monitor health and make bookings.

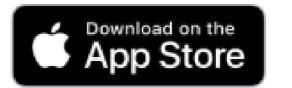

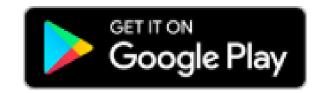

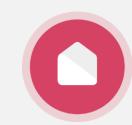

Email Example.

Note: Be sure to check your junk email.

# Xplor ID and Access Code. (Mobile and Pin sign in)

Click for a video demonstration to set up your account!

**Xplor ID** allows you to merge multiple Xplor profiles and use our products with a *single set of credentials*.

Follow the steps in the link below to set your mobile number up as your **Xplor ID** and create a 4 digit access code.

Start by logging in here: <a href="https://login.myxplor.com">https://login.myxplor.com</a>

#### Only have one account?

Create an Xplor ID anyway to use an Xplor ID and 4 digit pin to login to the Home App and Hub.

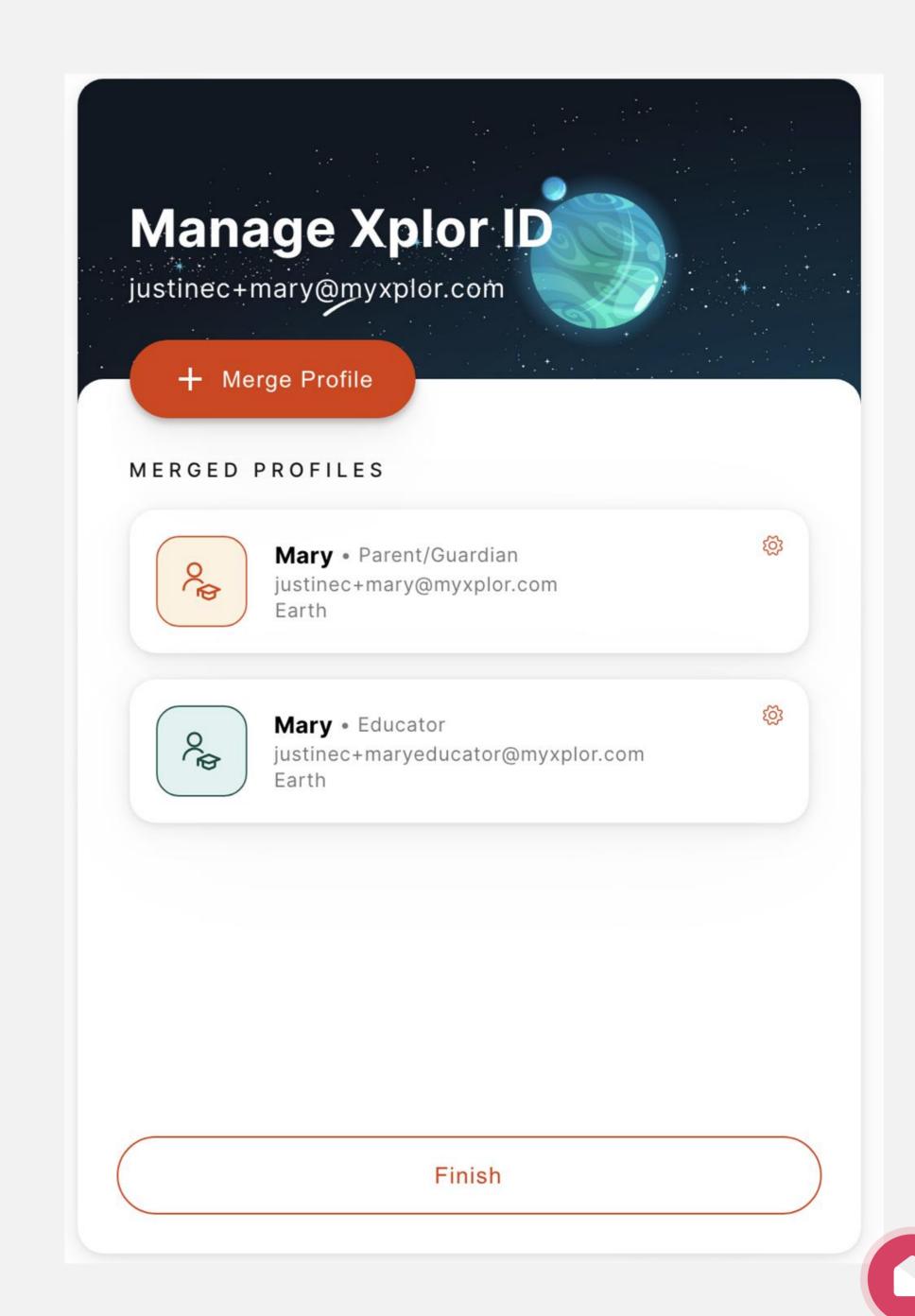

HOME PLATFORMS.

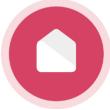

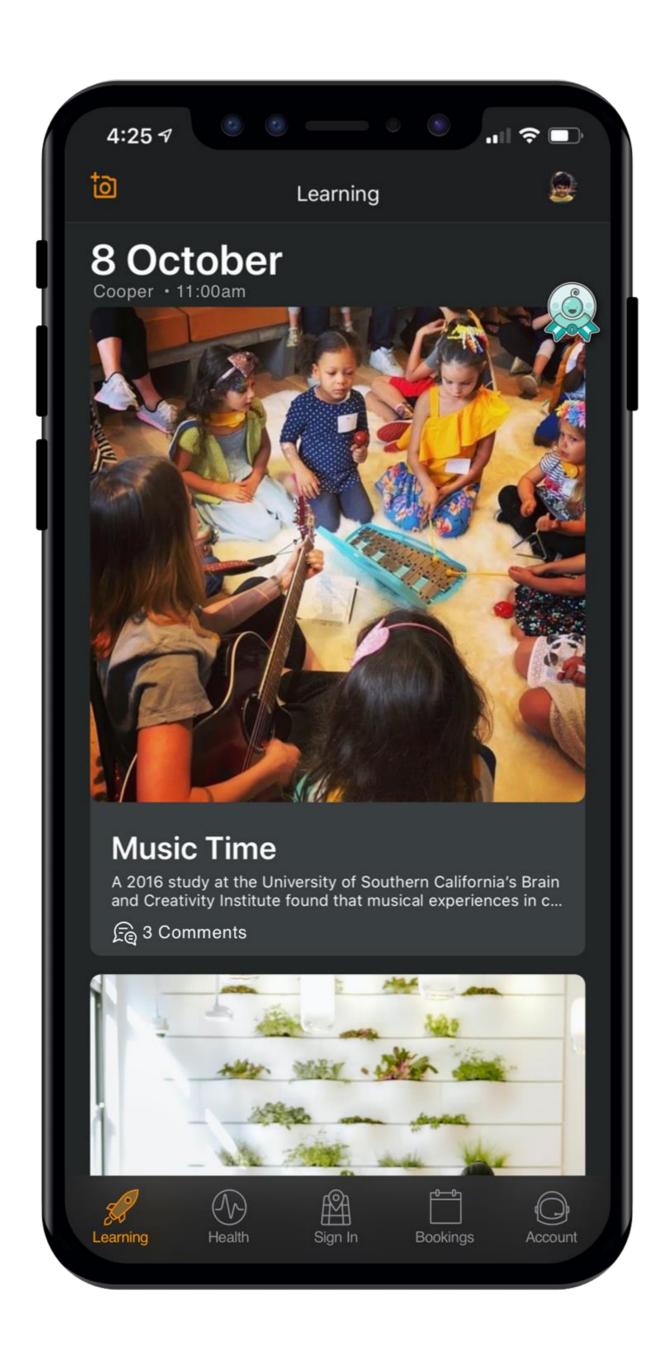

## Home App.

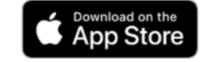

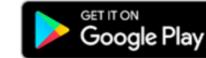

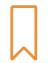

#### **Learning Timeline**

View observations from your service and record at home learning "moments".

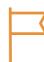

#### Health

Receive regular updates and keep track of your child's health at a glance.

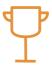

#### Sign In

Use the Home app to quickly sign your child in and out.

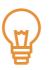

#### **Bookings**

Book your child into care quickly and easily.

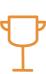

#### **Finance**

Easily manage child care financials and subsidies.

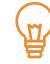

#### CWA

Sign your CWA as your first step to complete your CCS enrolment

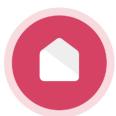

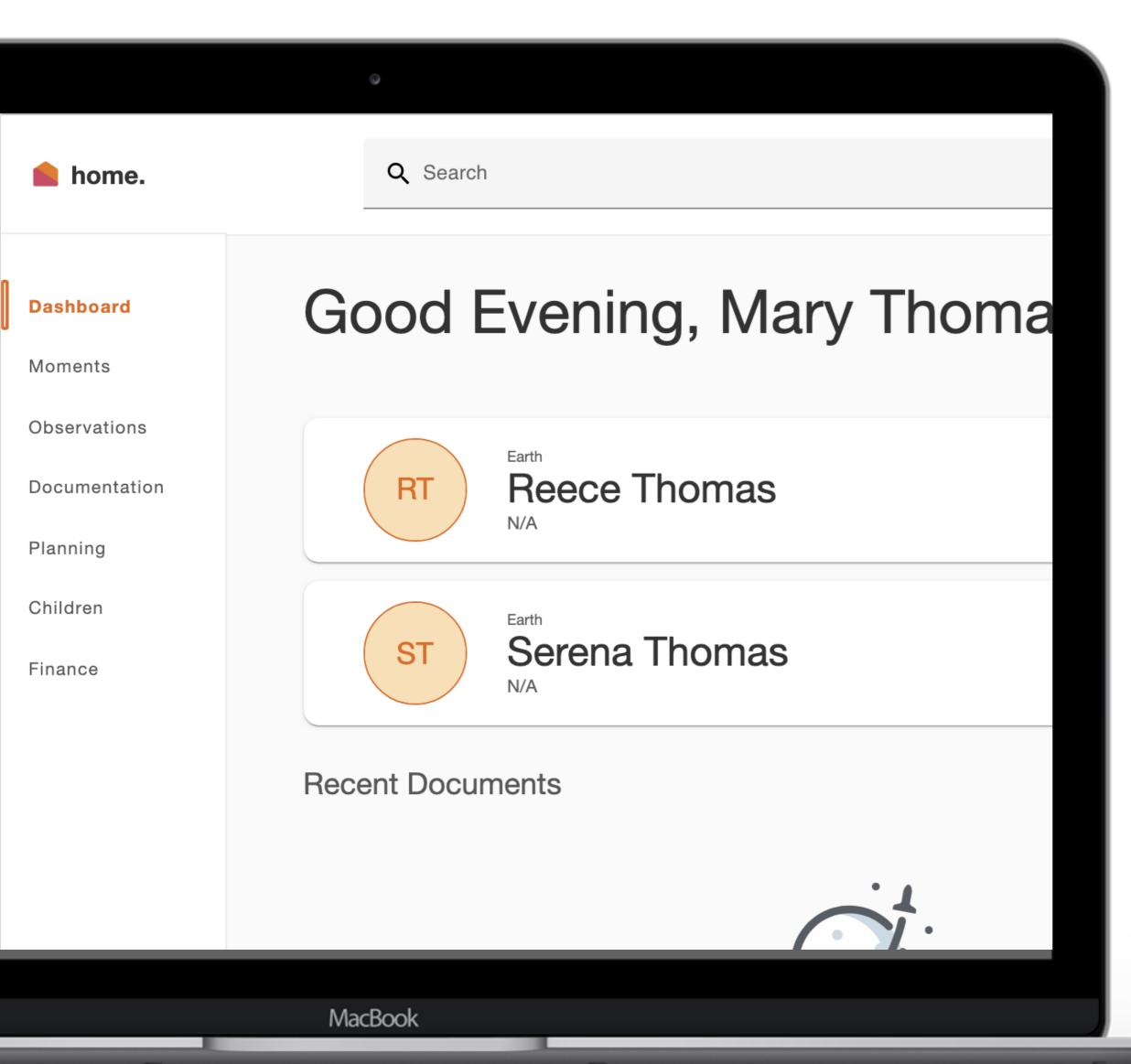

## Home Web.

#### home.myxplor.com

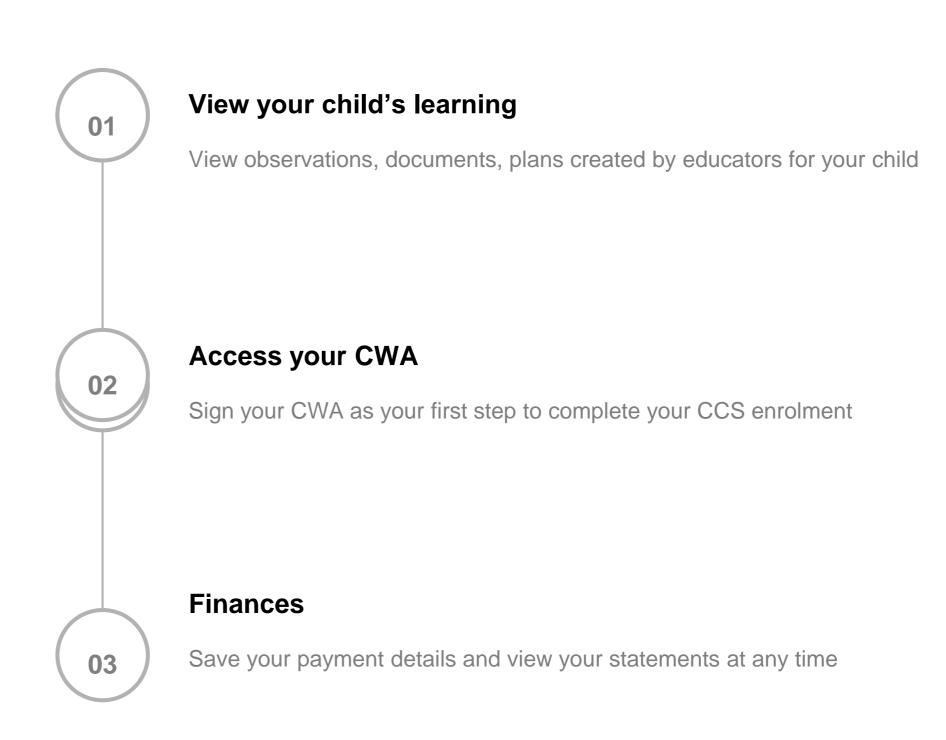

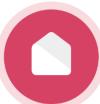

SIGNING YOUR CHILD IN OR OUT OF THE SERVICE.

You have 3 different options to sign your child in and out!

EARTH

## **Good afternoon**

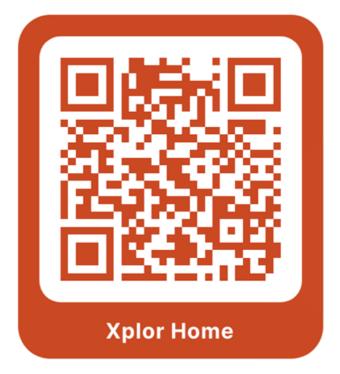

#### Sign In

Parents and Educators

#### **Visitor Log**

Sign your name

service sign out

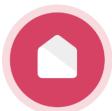

### OPTION 1: QR CODE.

THE QUICKEST AND MOST HYGIENIC WAY TO SIGN YOUR CHILD IN AND OUT

You can sign your child in/out of care through the Home App by using the QR code located on the HUB

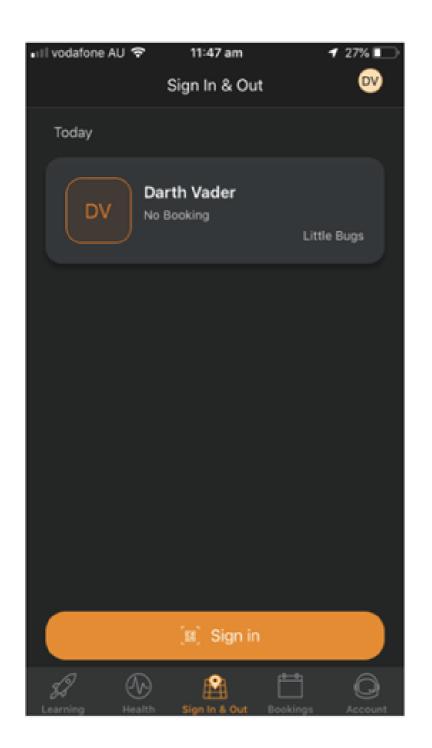

Tap the 'Sign in & Out'
 Tab

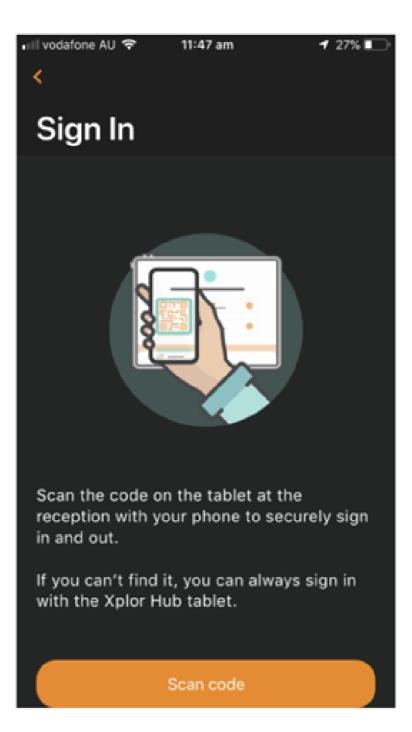

Tap scan code and scan the code on the HUB tablet

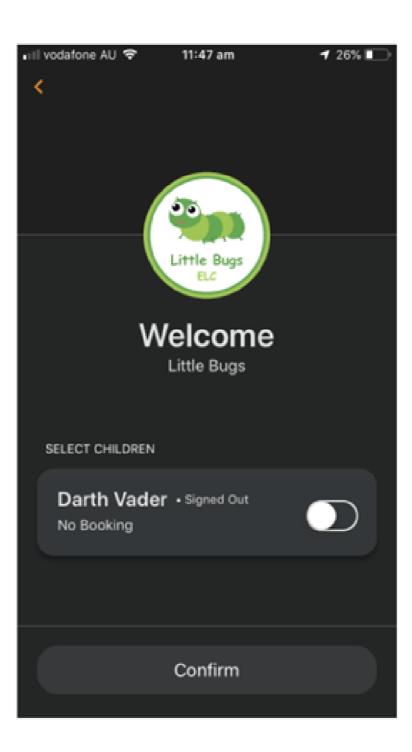

3. Toggle on the child you'd like to sign in or out

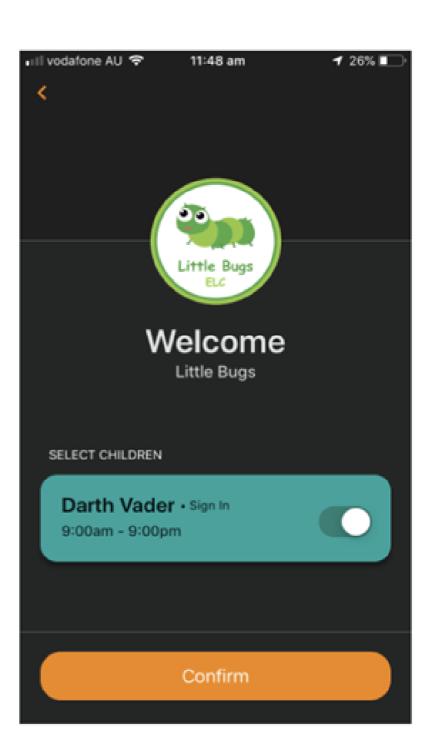

4. Confirm

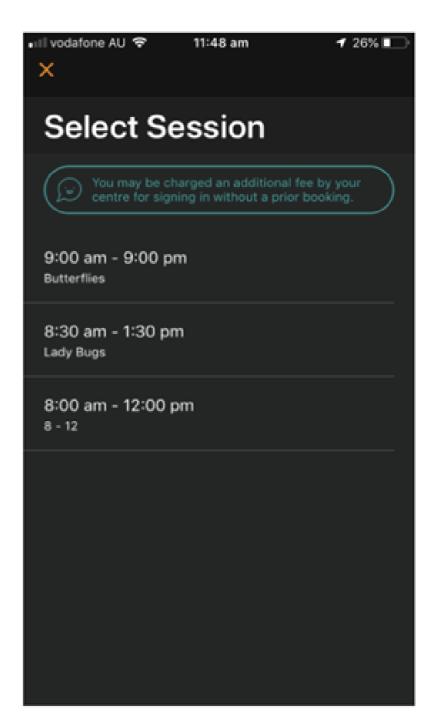

5. Select the session

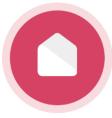

## **OPTION 2: Xplor ID and Access Code**

FORGET YOUR MOBILE? IF YOU HAVE SET UP YOUR XPLOR ID, USE YOUR XPLOR ID AND 4 DIGIT ACCESS CODE TO SIGN IN OR OUT!

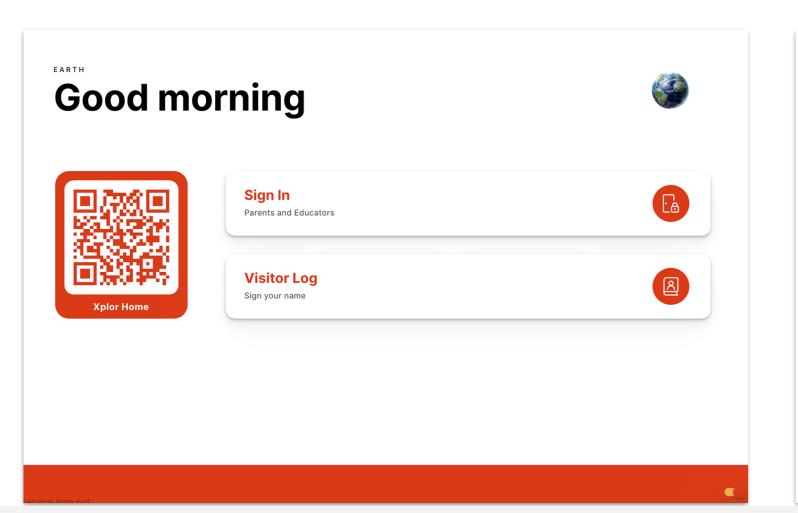

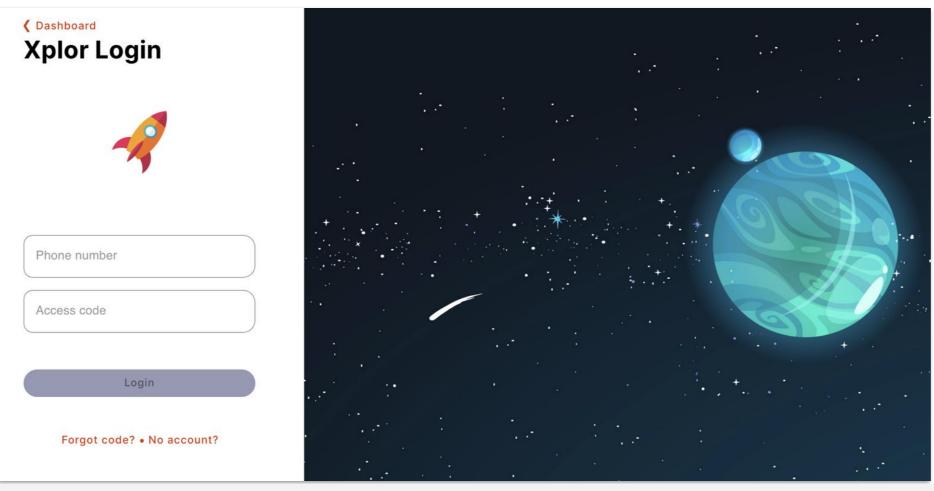

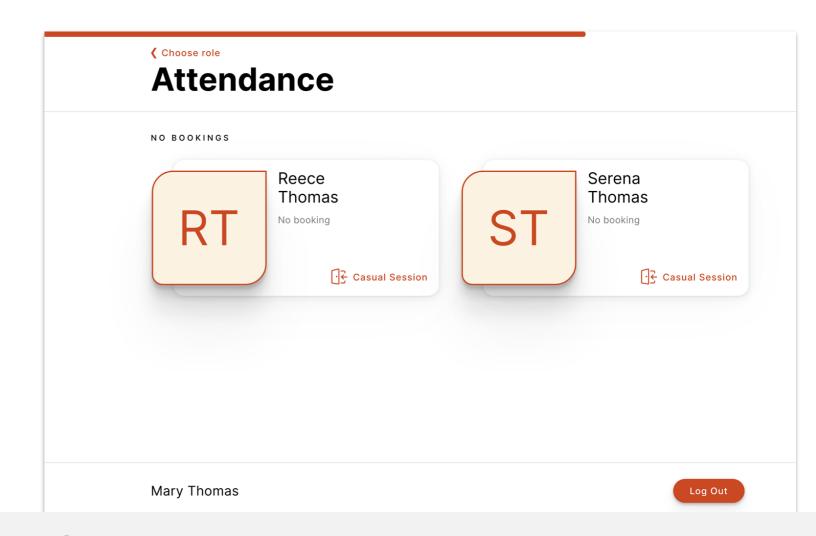

Step 1:

Click "Sign In"

Step 2:

Enter Phone number and access code.

Step 3:

Select child

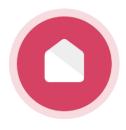

## **OPTION 3: Xplor ID and Access Code**

FORGET YOUR MOBILE PHONE AND HAVEN'T SET UP YOUR XPLOR ID? USE YOUR EMAIL AND PASSWORD TO SIGN IN!

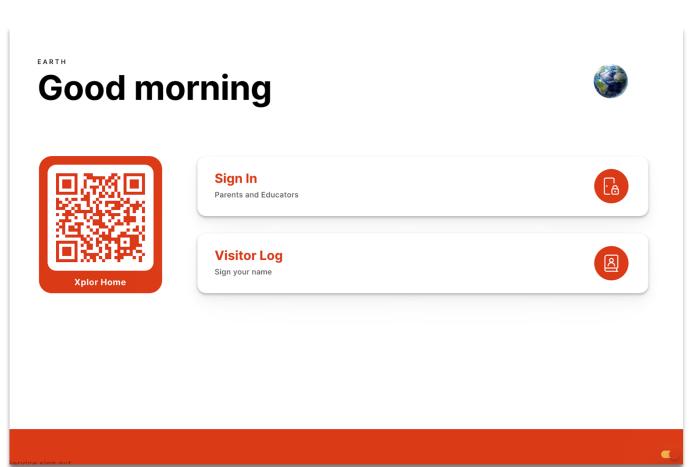

Xplor Login

Phone number

Access code

Login

Forgot code? • No account?

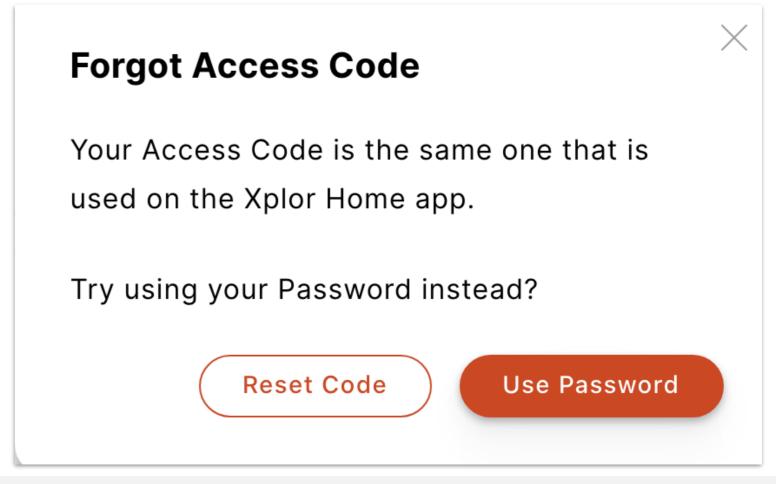

Step 1: Click "Sign In"

Step 2: Click "Forgot Code"

Step 3: Click "Use Password"

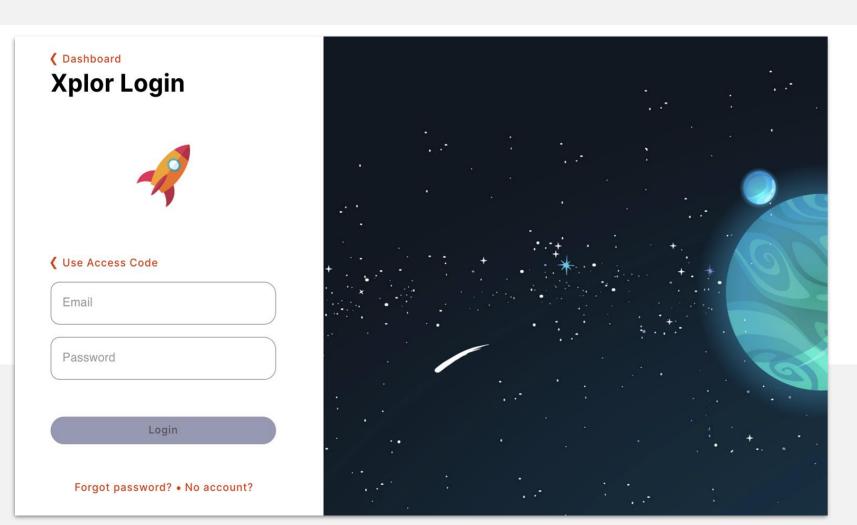

Step 4: Enter email and password

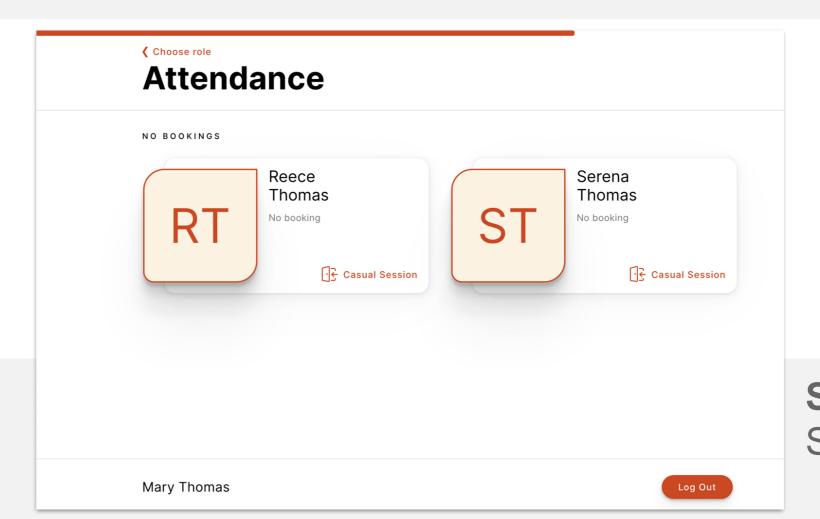

Step 5: Select child

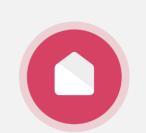

#### ADDING PAYMENT DETAILS.

Note: this step might not be relevant to all parent/guardians depending on whether your service is using a direct debit system. Please check with your service administrator if you are unsure.

Note: only the primary carer of the child will be able to save payment details.

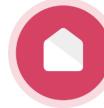

# Adding your payment details.

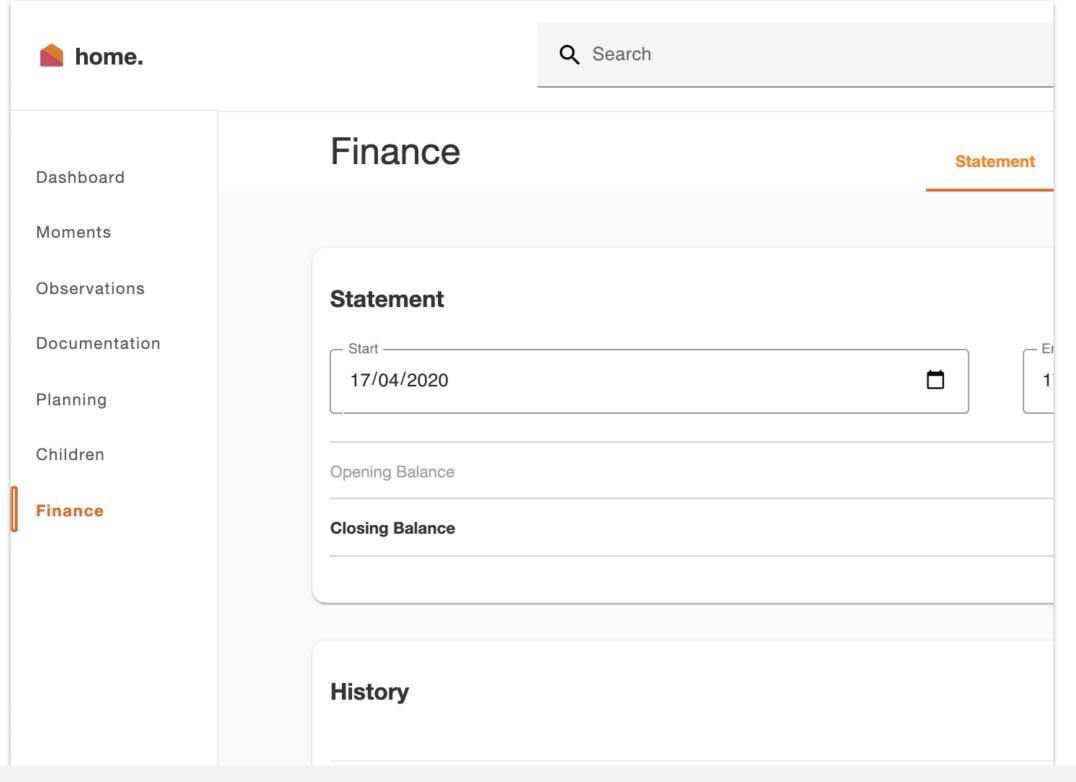

Step 1:

Login to home.myxplor.com then click "Finance"

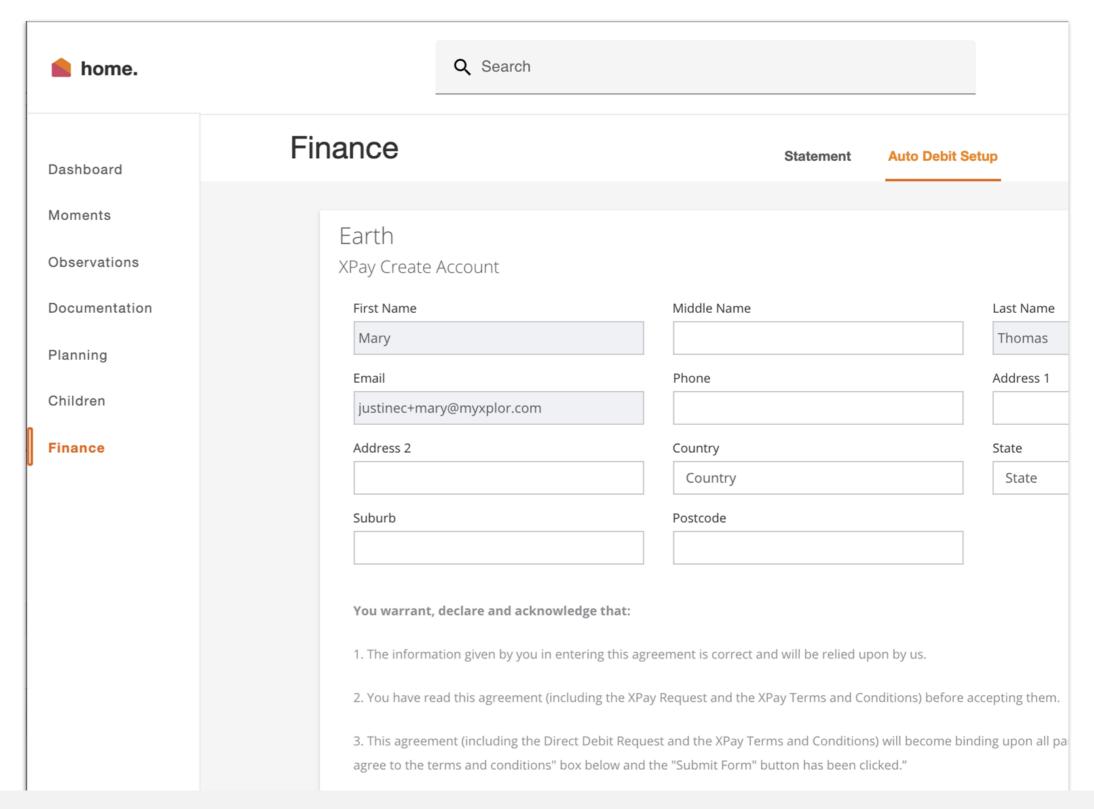

Step 2:

Click "Auto Debit Setup" tab

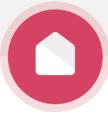

# Adding your payment details.

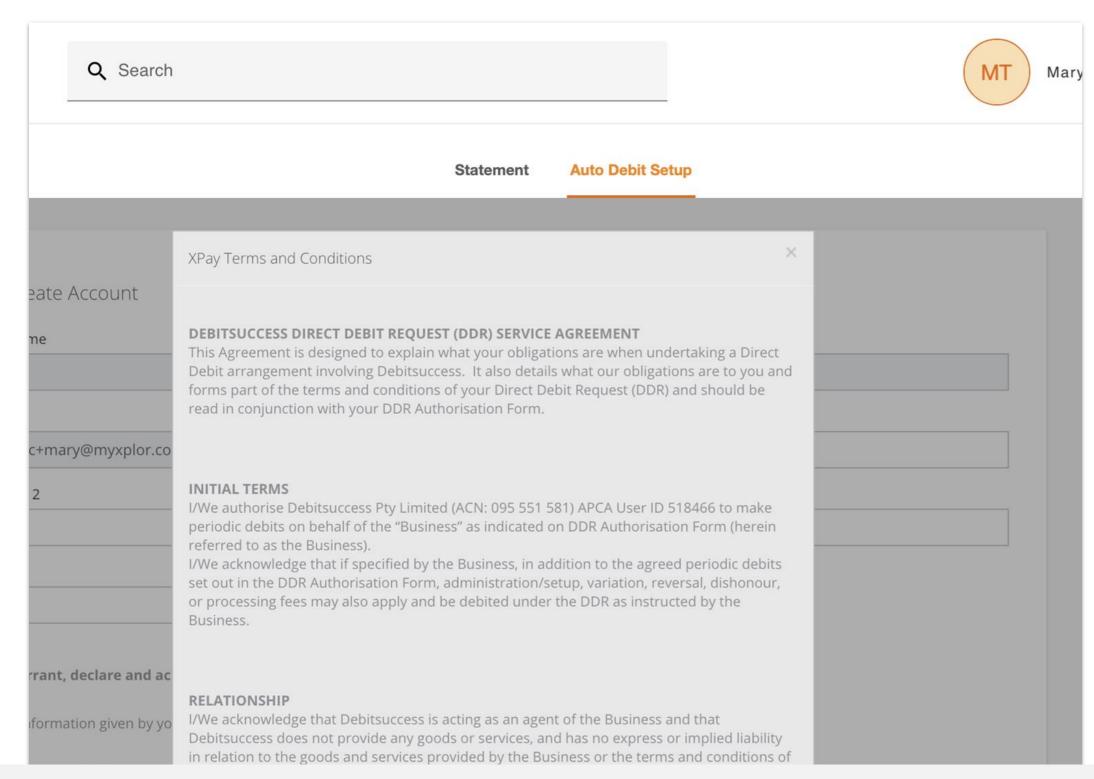

Step 3:

Read through T&C's then "Agree"

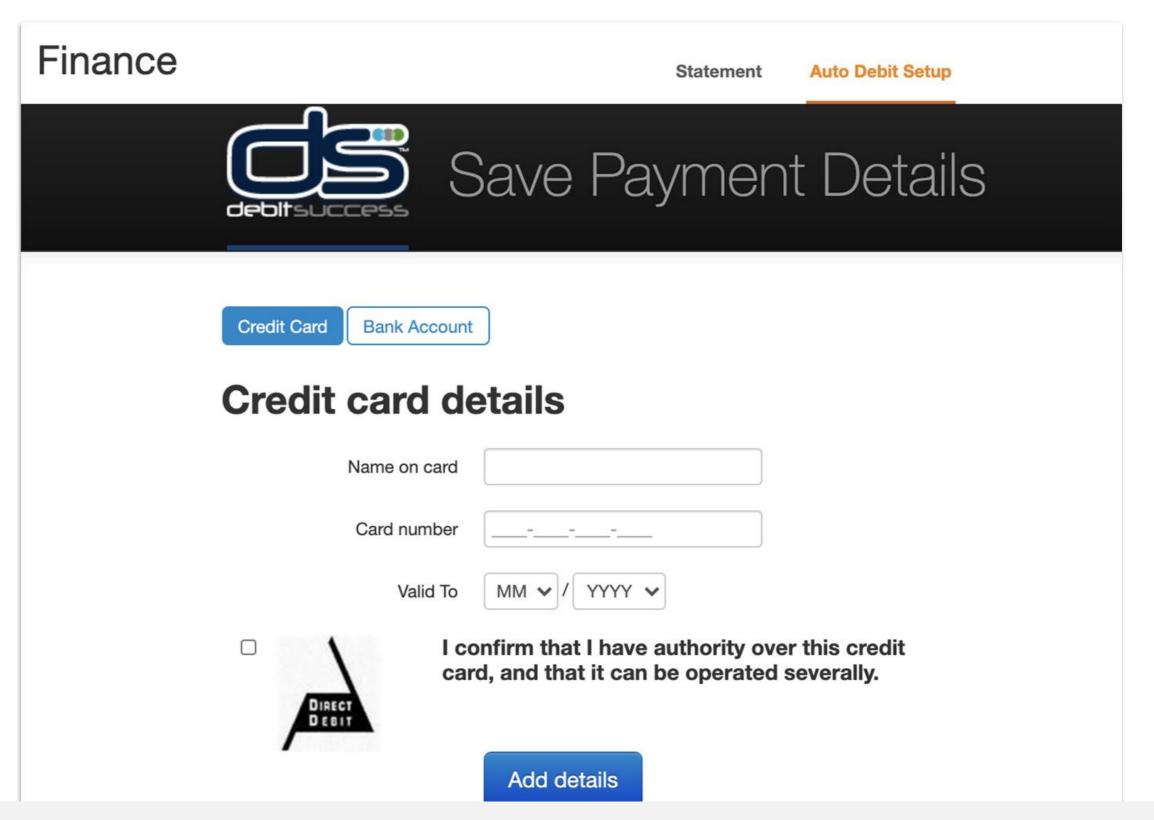

Step 4:

Enter payment details then "Add Details"

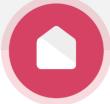

INVITING HUB GUESTS.

Another family member/friend else dropping off or picking up your child? Invite them as a Hub Guest!

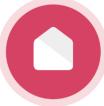

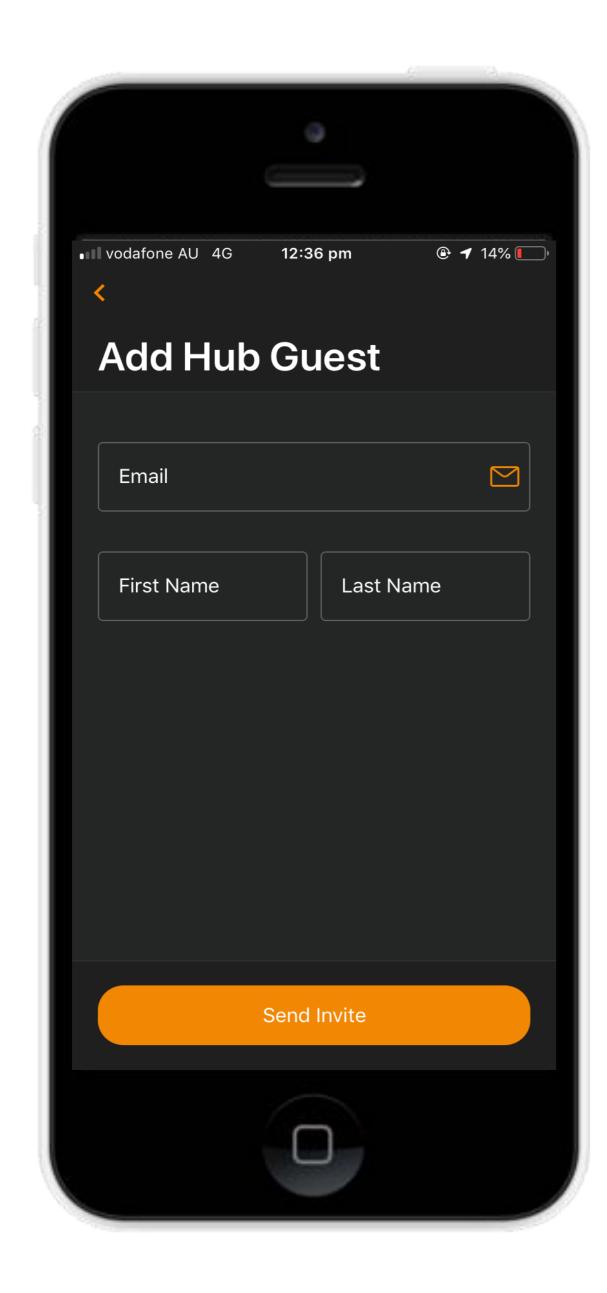

## Inviting Hub Guests

Invite family and/or friends to pick up and drop off your child.

#### How to invite a Hub Guest via the Home App

- 1. Open up the Home App
- 2. Click "Account"
- 3. Click the "Hub Guests" menu item.
- 4. Click the '+' icon in the top right corner of the page.
- 5. Enter Hub Guest name and emand click 'Sent Invite'

#### **Hub Guest Steps**

- 1. Hub Guest will receive an email to create password.
- 2. Hub Guest will need to create an Xplor ID by logging in to <a href="https://login.myxplor.com/">https://login.myxplor.com/</a>
- 3. Hub Guest must select "Merge Profiles". Follow the clear prompts!

#### **Hub Guest sign in options:**

**Option 1: Use Xplor ID** 

**Option 2: Email and password** 

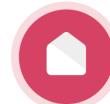

# FOR MORE RESOURCES, CHECK OUT OUR ONLINE KNOWLEDGE BASE

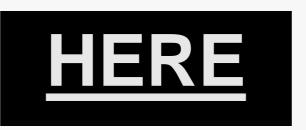

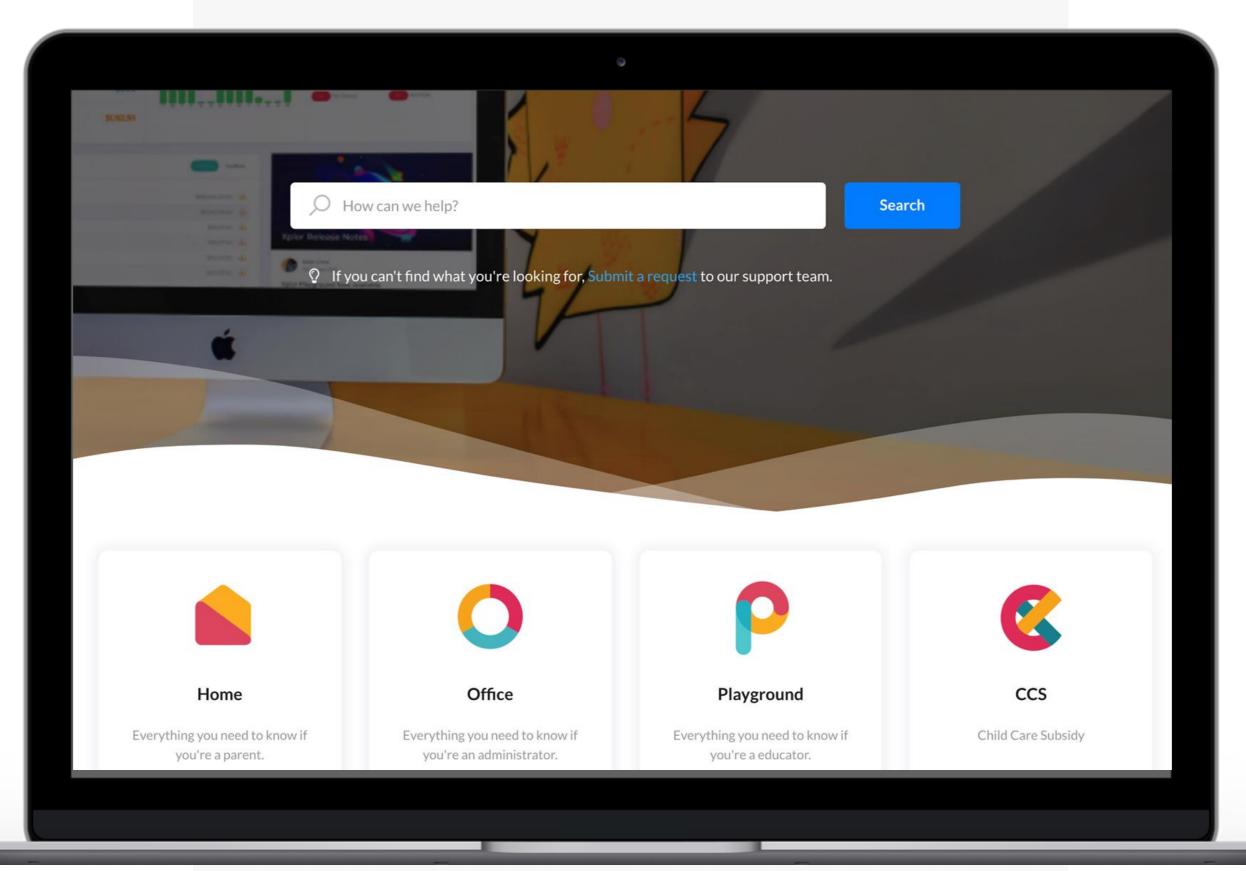

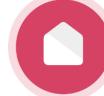